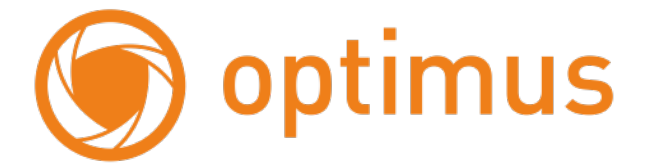

### **Руководство пользователя Для IP конвертера Optimus IWB-100**

#### Оглавление

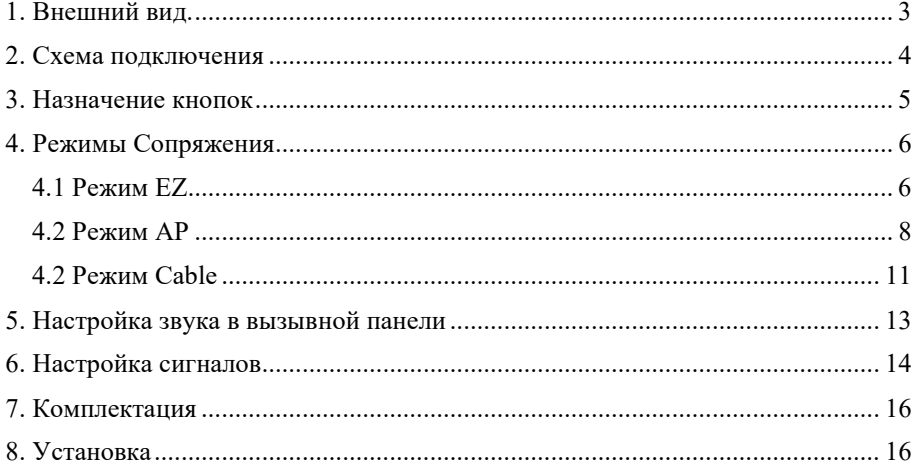

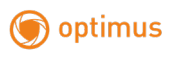

# <span id="page-2-0"></span>**1. Внешний вид.**

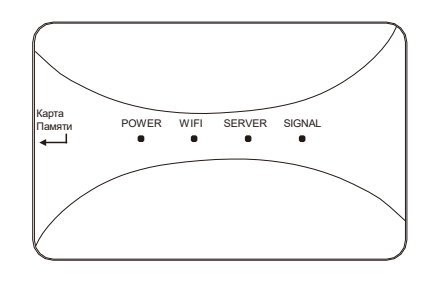

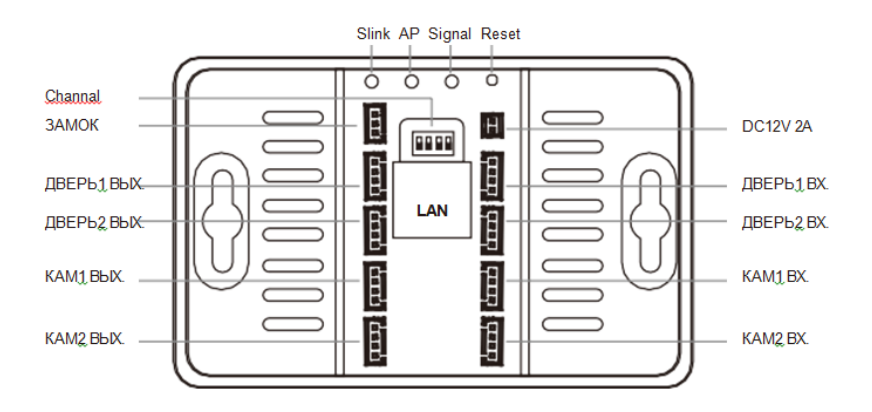

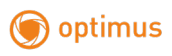

### <span id="page-3-0"></span>**2. Схема подключения**

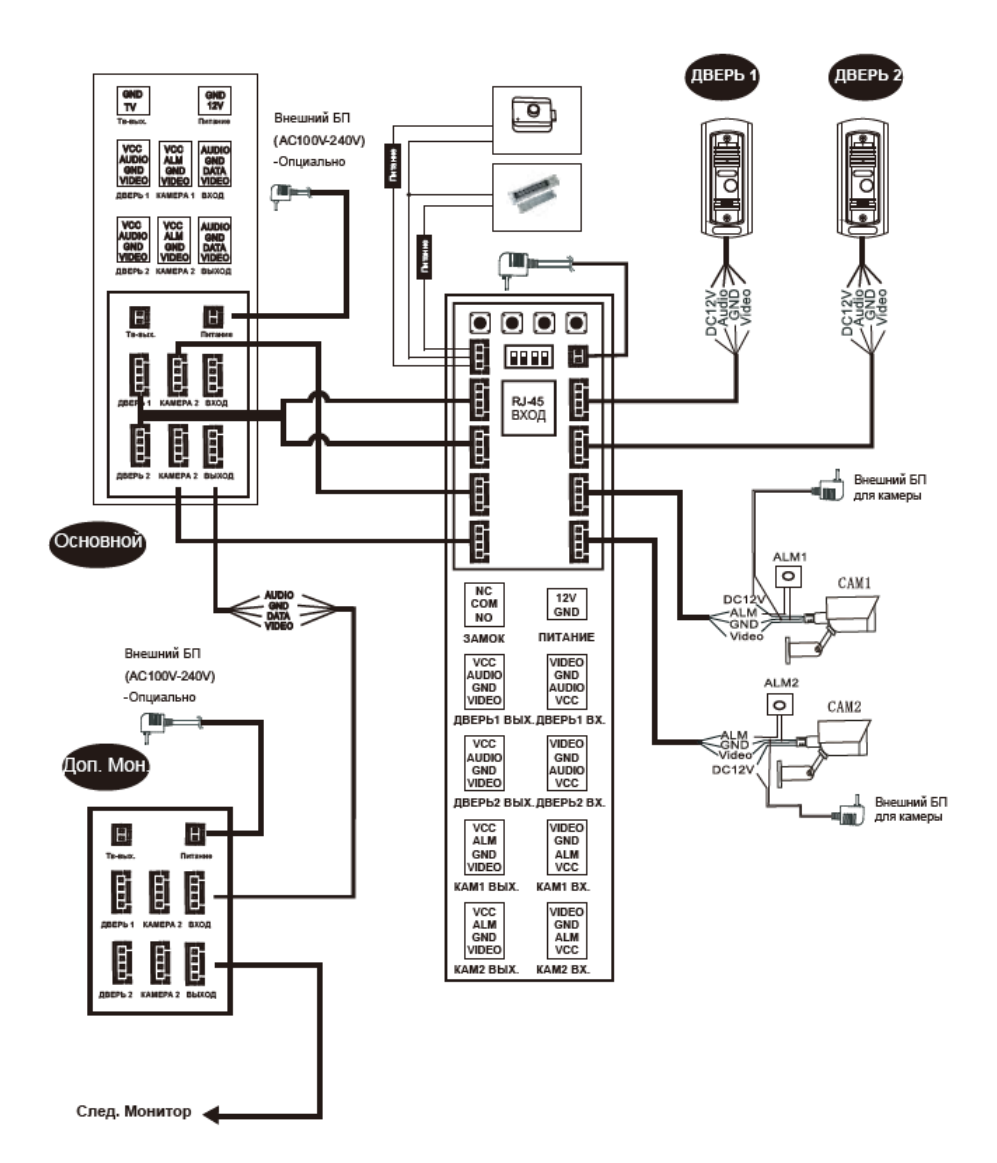

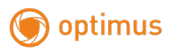

## <span id="page-4-0"></span>**3. Назначение кнопок**

Кнопка Slink: Переключите режим соединения в EZ Mode. Режим активен только тогда, когда не активна постоянная индикация SERVER. Коротко нажмите на кнопку SLINK для перезапуска устройства. После перезагрузки, индикатор Wi-Fi (зелёный индикатор) будет медленно мигать, ипроцесс переключения будет успешен.

Кнопка AP: Переключите режим соединения в AP Mode. Режим активен только тогда, когда не активна постоянная индикация SERVER. Коротко нажмите на кнопку AP, чтобы перезагрузить устройство. После переключения, индикатор SERVER будет мигать (Синий индикатор) медленно, точка доступа будет создана, и переключение в режим будет успешно. Будут созданные данные для точки доступа, SSID: "SmartLife-xxxxxx" password "12345678".

(xxxxxx означает последние 6 символов MAC-адреса, у каждого устройства есть свой уникальный MAC адрес, и пользователю необходимо его найти).

Кнопка SIGNAL: Установите режим сигнала вручную, короткое нажатие кнопки меняет видеосигнал, длинное нажатие сохраняет параметры и выходит из режима настройки.

Кнопка RESET: Нажмите и удерживайте кнопку в течений 5-10 секунд, после устройства будет сброшено до заводских настроек, и заново перезапустите IP-Конвертор.

Примечание:

1. Сброс до заводских настроек также сбросит настроенные видеосигналы до автоматического распознавания.

2. Сброс до заводских настроек отключит соединения на устройстве, необходимо будет заново добавить его в мобильное устройство.

### <span id="page-5-0"></span>**4. Режимы Сопряжения**

IP-Конвертор поддерживает 3 типа режима сопряжения, Режим EZ, Режим AP и Режим Cable.

### **4.1 Режим EZ**

<span id="page-5-1"></span>При получении SSID и пароля от мобильного приложения, подключении WiFi роутера, индикатор WiFi мигает (медленно),индикатор SERVER не горит, после успешного подключения к роутеру и серверу, индикатор WiFi и SERVER горят постоянно

Шаги:

При нажатии кнопки SLINK запускается режим EZ Mode, устройство автоматически загружается, индикатор WiFi медленно мигает при успешном подключении.

1. Откройте приложение "Smart Life", нажмите кнопку "Добавить устройство" или нажмите в правом углу "+" для добавления устройства, откроется страница ниже (рис. 1).

2. Выберите "Умный Дверной Замок" в категории "Видеонаблюдение", откройте страницу ниже (рис. 2).

3. Выберите в правом углу "Режим сопряжения с сетью", войдите на страницу ниже (рис. 3).

4. Выберите "Режим", нажмите "Следующий шаг", войдите на страницу ниже (рис. 4).

5. Далее выберите "Режим EZ"

6. Введите имя и пароль семейного WiFi к которому хотите подключить устройство, нажмите "Далее", войдите на страницу ниже (рис. 5).

7. Индикатор WiFi быстро мигает при подключении, дождитесь 100% завершения, войдите на страницу ниже (рис. 6).

8. Нажмите кнопку "Готово", устройство успешно подключено, индикатор WiFi, индикатор SERVER горит.

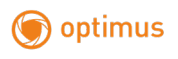

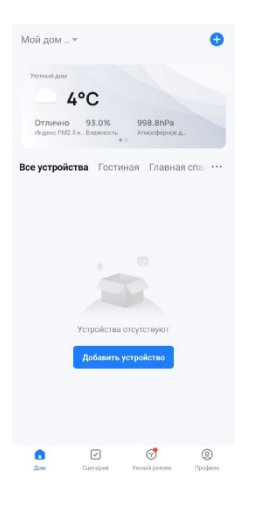

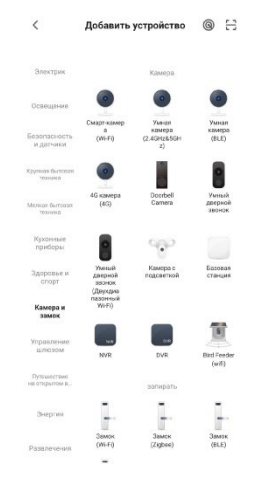

Рисунок 1 Рисунок 2

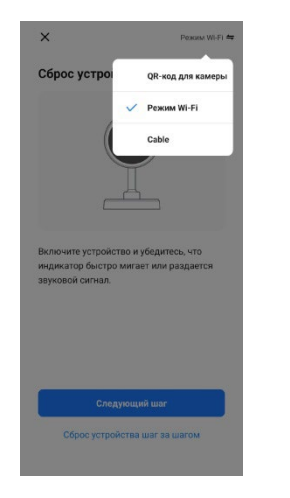

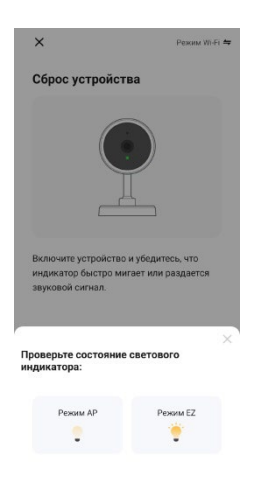

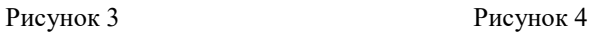

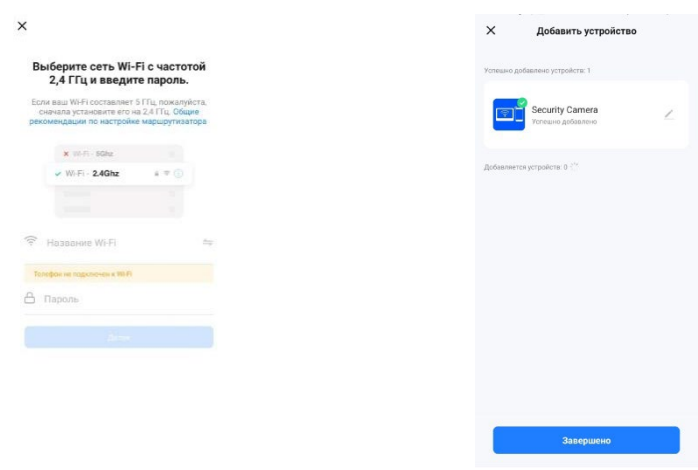

Рисунок 5 Рисунок 6

#### **4.2 Режим AP**

optimus

<span id="page-7-0"></span>Индикатор SERVER медленно мигает, индикатор WiFi не горит. При получении SSID и пароля от мобильного приложения, происходит подключение устройства к WiFi роутера, свет WiFi быстро мигает, после успешного подключения к роутеру и серверу, свет WiFi и SERVER включаются.

Шаги:

1. Откройте в телефоне раздел "Настройка" - "Настройка WiFi" и проверьте, может ли быть найдена точка доступа устройства "SmartLifexxxxxx", если да, то перейдите к шагу 3, если нет, то перейдите к шагу 2.

2. Нажмите кнопку AP устройства для запуска режима AP, устройство по умолчанию будет называться "SmartLife-xxxxx", пароль - 12345678, режим AP успешно запущен, индикатор SERVER медленно мигает.

3. Откройте приложение "Smart Life", нажмите кнопку "Добавить устройство" или нажмите правый угол "+" для добавления устройства, откройте следующую страницу (рис. 7)

4. Выберите "Умный дверной звонок" в категории "Видеонаблюдение", войдите на следующую страницу (рис. 8).

8

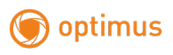

5. Выберите "Режим сопряжения с сетью", войдите на страницу ниже (рис. 9).

6. Выберите "AP Mode", нажмите "Следующий шаг", войдите на страницу ниже (рис. 10).

7. Введите имя и пароль семейного WiFi, нажмите "Далее", войдите на страницу ниже (рис. 11).

8. Откройте в телефоне "Настройки" - "Настройка WiFi" – подключите "SmartLife-XXXXXX", после подключения вернитесь в приложение Smart Life, войдите на страницу ниже (рис. 12).

9. Индикатор WiFi быстро мигает при подключении, подождите, пока он не закончится на 100%, перейдите на страницу ниже (рис. 13).

10. Нажмите кнопку "Готово", устройство успешно подключено, индикатор WiFi, индикатор SERVER включены.

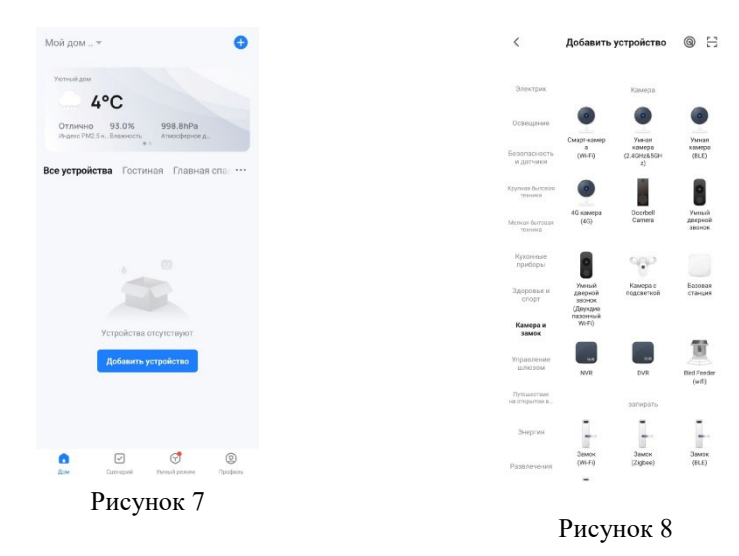

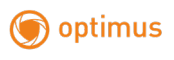

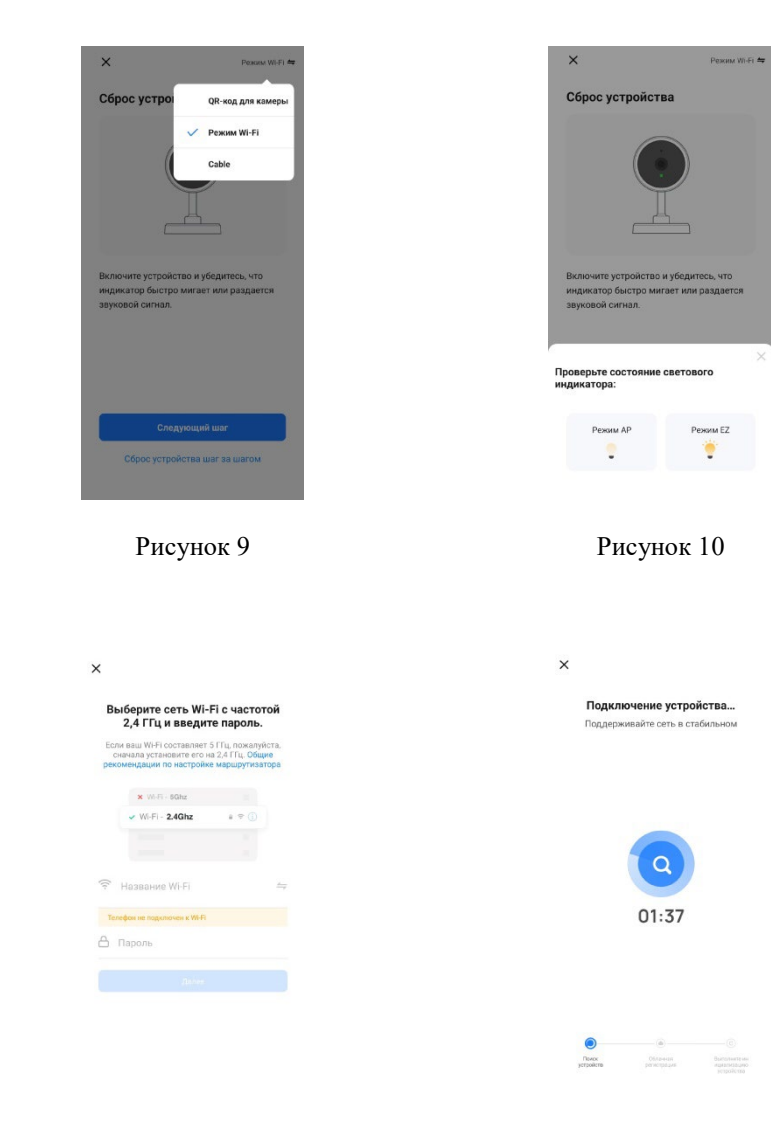

Рисунок 11 Рисунок 12

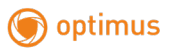

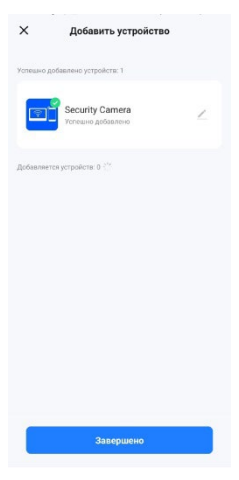

Рисунок 13

### **4.2 Режим Cable**

<span id="page-10-0"></span>Сначала необходимо переключиться в режим EZ Mode, при этом индикатор WiFi мигает медленно, индикатор SERVER не горит, при проводном подключении индикатор WiFi мигает быстро, подключение к маршрутизатору успешно, подключение к серверу успешно, индикаторы WiFi и SERVER продолжают гореть.

Шаги:

1. Нажмите кнопку SLINK для входа в режим EZ Mode, с помощью сетевого кабеля подключите IP-Конвертор к семейной локальной сети.

2. Мобильный телефон подключается к семейному WiFi. Убедитесь, что он подключен к тому же маршрутизатору, что и IP-Конвертор.

3. Откройте приложение "Smart Life", нажмите кнопку "Добавить устройство" или нажмите в правом углу "+", чтобы добавить устройство, откройте страницу ниже (рис. 14).

4. Выберите "Умный дверной звонок" в категории "Видеонаблюдение", перейдите на страницу ниже (рис. 15).

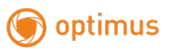

5. Выберите в правом углу "Режим сопряжения с сетью", выберите "Cable", перейдите к пункту "Следующий шаг", откройте следующую страницу (рис. 16).

6. Используйте мобильный телефон для поиска, на экране мобильного телефона будут отображаться устройства, находящиеся поблизости, при успешном поиске перейдите на страницу ниже (рис. 17).

7. Имя устройства - "Smart DoorBell-IP Box", выберите устройство, которое необходимо добавить, войдите на страницу ниже (рис. 18).

8. Индикатор WiFi быстро мигает при подключении, подождите, пока он не достигнет 100%, войдите на страницу ниже (рис. 19).

9. Нажмите кнопку "Готово", устройство успешно подключено, индикатор WiFi и SERVER горят.

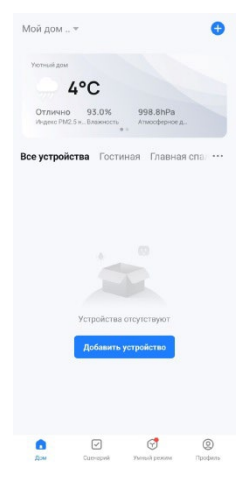

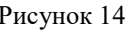

Добавить устройство © 1 Камера с<br>подсветко Kasepa -<br>Путешествия

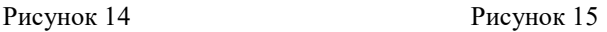

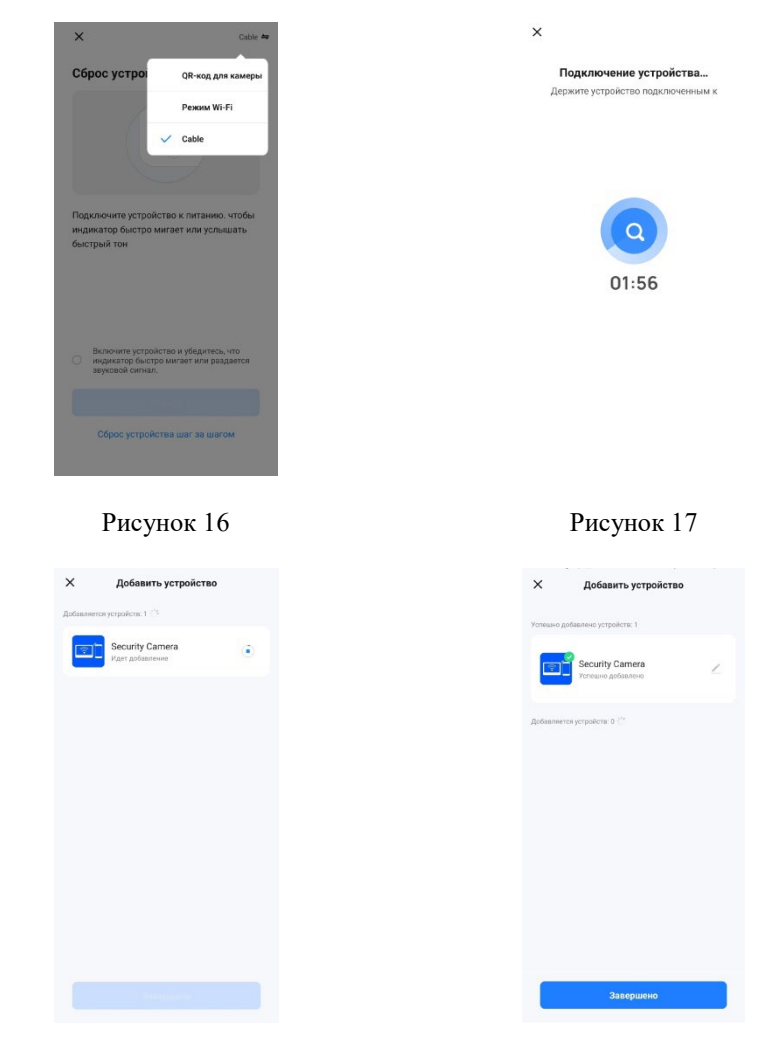

optimus

Рисунок 18 Рисунок 19

### <span id="page-12-0"></span>**5. Настройка звука в вызывной панели**

Мелодия вызова будет доступна лишь в том случае, если вызывная панель добавлена в видеодомофон.

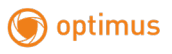

Когда индикатор SERVER включен, а дверная станция находится в режиме мониторинга, вызова, внутренней связи, кратковременно нажмите кнопку AP для уменьшения громкости, кратковременно нажмите кнопку SLINK для увеличения громкости.

Хранение: Максимальная поддержка карт памяти 32G класса 10TF, вставьте SD-карту в IP-Конвертер. Приложение со смартфона сможет воспроизводить запись сделанных звонков

## <span id="page-13-0"></span>**6. Настройка сигналов**

Коротким нажатием кнопки SIGNAL выберите канал, 4 канала с дверьми ДВЕРЬ1, ДВЕРЬ2, КАМ1, КАМ2, нажмите кнопку SIGNAL один раз для переключения канала, проверьте состояние индикатора сигнала при переключении каналов, чтобы проверить, переключен ли текущий канал или нет. Ниже приведена форма индикатора:

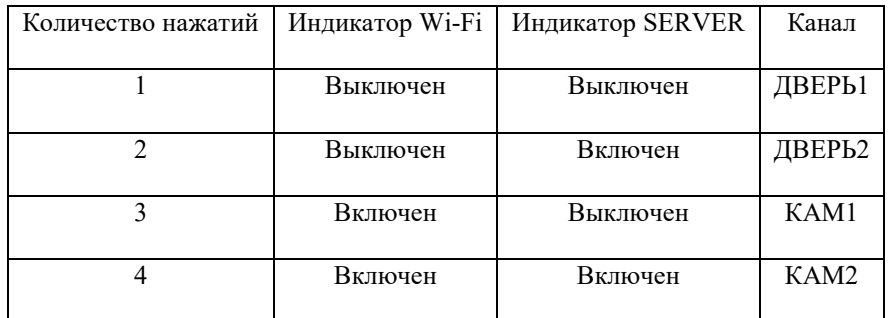

Далее идёт набор номера для выбора сигнала, правила следующие: ПРИМЕЧАНИЕ: Набор переключателей с 1-4 четырьмя номерами набора находится с задней стороны, переключатель в нижнем положений означает 1, а в верхнем положений означает 0. Заводская настройка по умолчанию стандарт автоматической идентификации 1111.

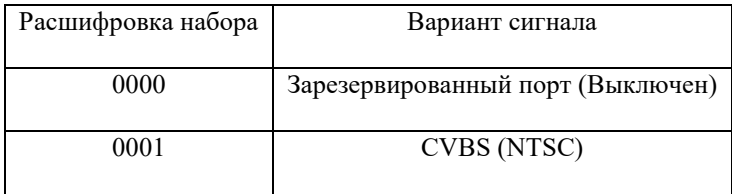

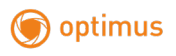

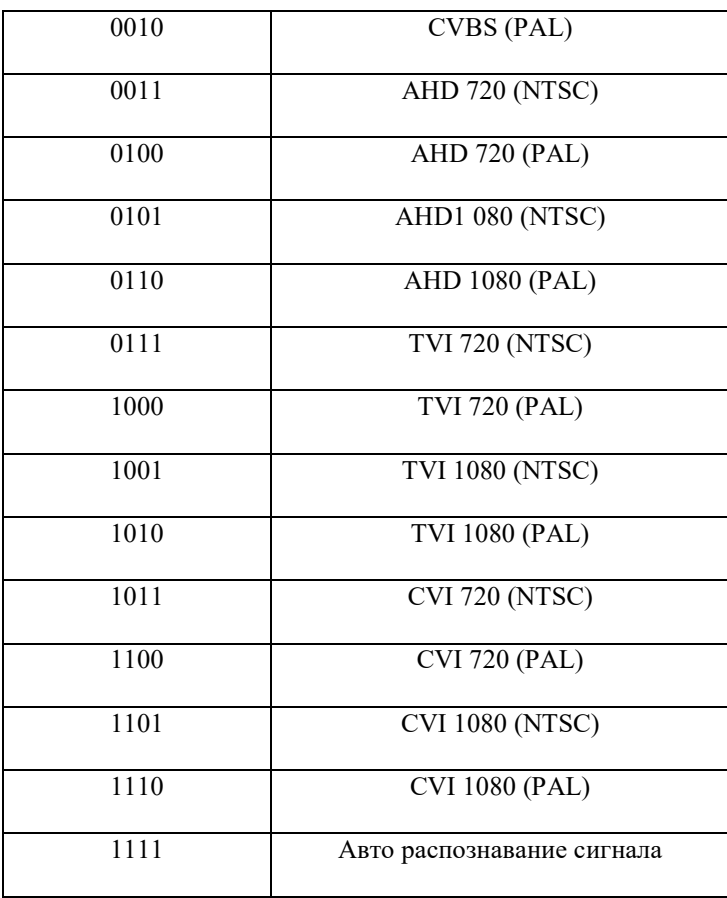

Длительное нажатие кнопки SIGNAL в течение 5с подтверждает настройку, во время настройки индикатор SIGNAL мигает, после успешной настройки в течение 3с индикатор SIGNAL выключается, индикаторы WIFI и SERVER восстанавливаются до состояния ON; при неудачной настройке индикатор SIGNAL выключается, после 3с включается.

Примечание: Текущая версия не поддерживает изменение сигнала во время работы устройства. Если необходимо изменить сигнал вызывной панели, пожалуйста, перезагрузите IP-Конвертер.

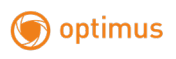

## <span id="page-15-0"></span>**7. Комплектация**

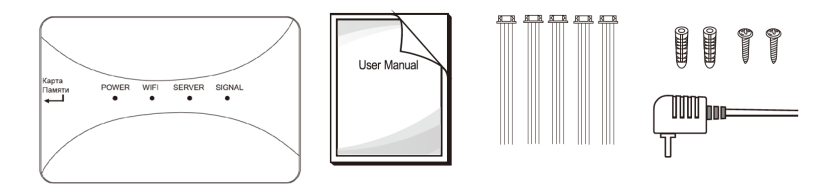

- $\bullet$  IP-Конвертор 1 шт.
- Дюбель $-2$ шт.
- Шурупы  $-2$  шт.
- Соединительный кабель (4 провода) 8 шт.
- Руководство пользователя 1 шт.
- Блок питания  $(DC12V 2A) 1$  шт.

## <span id="page-15-1"></span>**8. Установка**

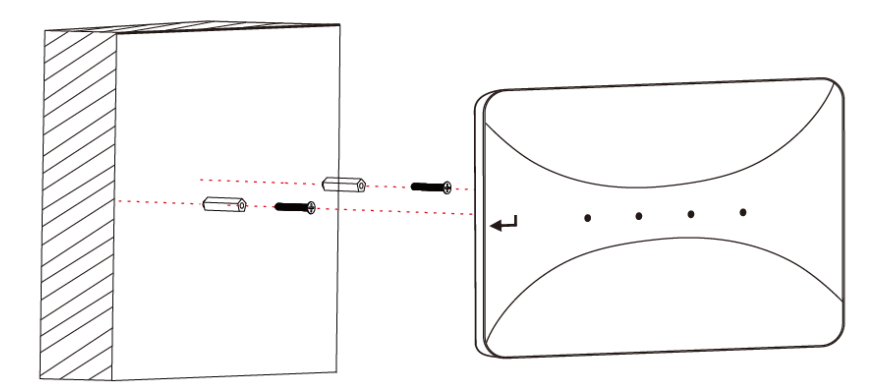